## **Steps:**

- 1) open photoshop elements (blue icon)
- 2) go to file  $-$ -open and choose your portrait from the file folder in the shared drive space  $$ room 174 - Visual art the filer is called GR 9 PORTRAITS
- 3) Once you have imported your picture go to file save and call it "yourname digitalportrait" eg. mezeidigitalportrait . Make a duplicate of the background layer and turn the viewing eye for the background off.
- 4) Find an image of a nice bright pattern on the internet to use as your background. Once you find the image open it and then save it as "image one" into your drivespace. (click the drop down menu to ensure you have your drive selected) Go back into photoshop and go to file open - get your picture. It will open in a separate window, just drag and drop it into the image where your face is. Then rearrange the layers so it is in the back
- 5) Find a picture of something online that you love repeat the steps above. Find a way to creatively incorporate this image with your portrait.

( you could place it below your image and then erase parts of your face to reveal the image below it)

6) TOOLS in photoshop to use:

Notice your layers panel on the right bottom side of your screen - each time you add a photo a new layer is created. (if you add a shape or text a new layer is created for that object) you can only edit/ work on the layer you have selected in the layers panel.

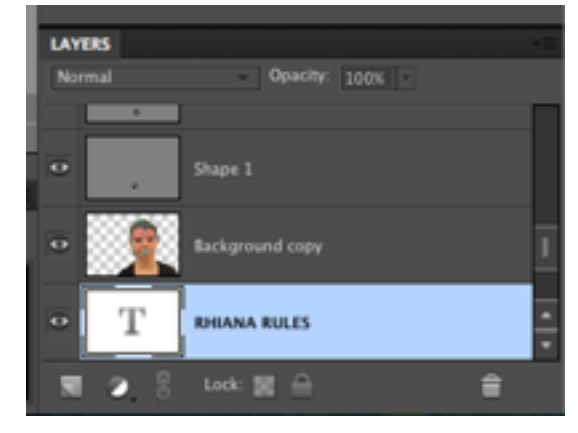

arrow key - to grab things and click on the layer you want to be working on

magnifying glass - zoom in and out on the image

eyedropper tool- click on top of a colour and it will show up on the palette

Selection tools rectangle marquee - selects in the shape of a rectangle etc.

Quick selection tool - grabs areas - use positive to grab an area and negative to take away from the selection - control D to de-select or stop your selection

text tool - used to add letters eraser, paint bucket (to fill areas with colour), and the paintbrush to draw with

\*each tool you click on has a tool bar associated with it that shows up across the top when you select that tool.

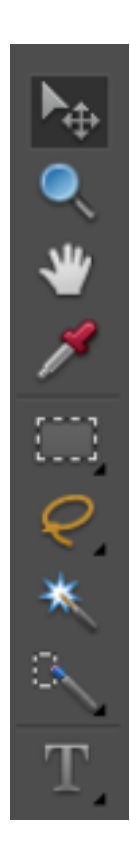

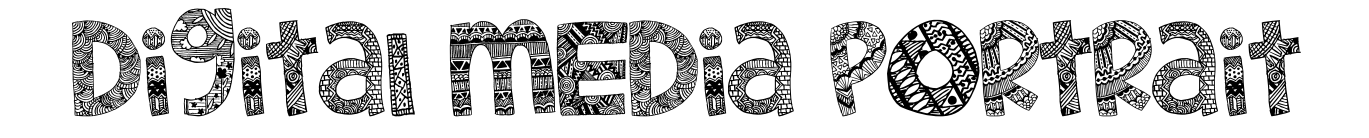

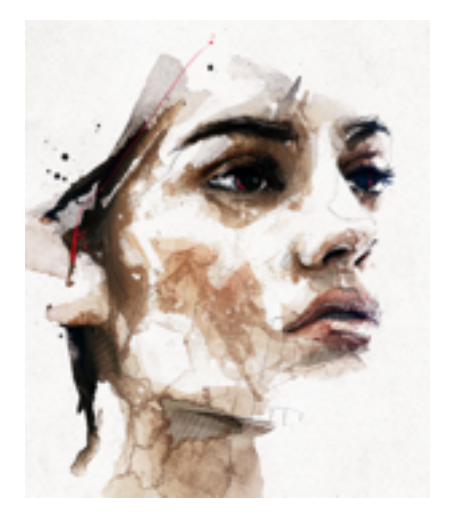

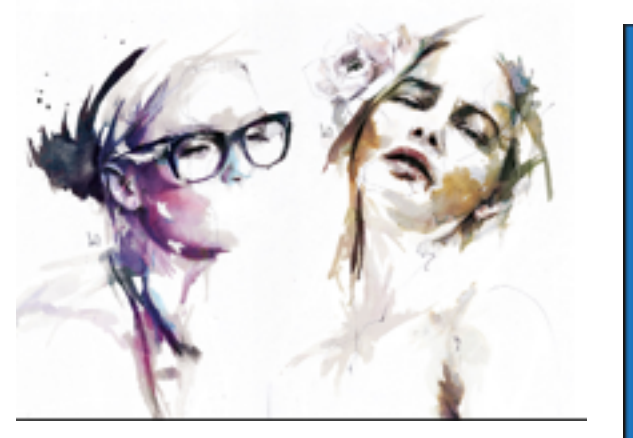

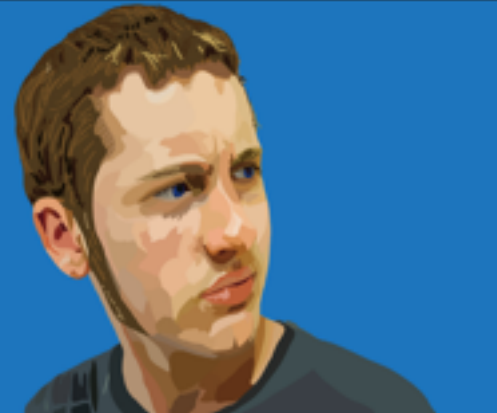

## **RUBRIC: Digital Media Portrait Experimentation**

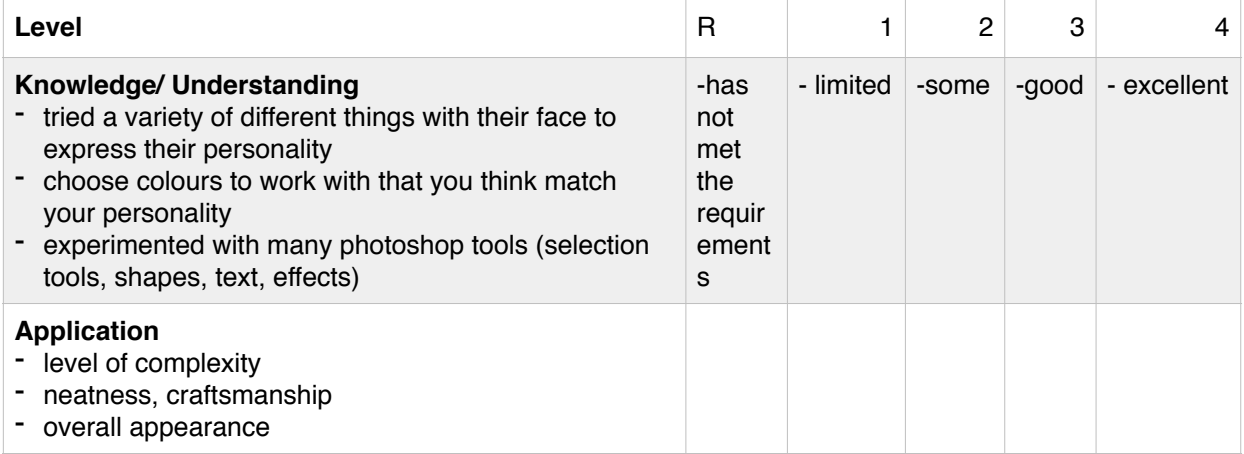